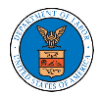

# HOW TO FILE A NEW CASE?

1. Click on the **eFile & eServe with the Office of the Administrative Law Judges (OALJ) or Board of Alien Labor Certification Appeals (BALCA)** tile from the main dashboard.

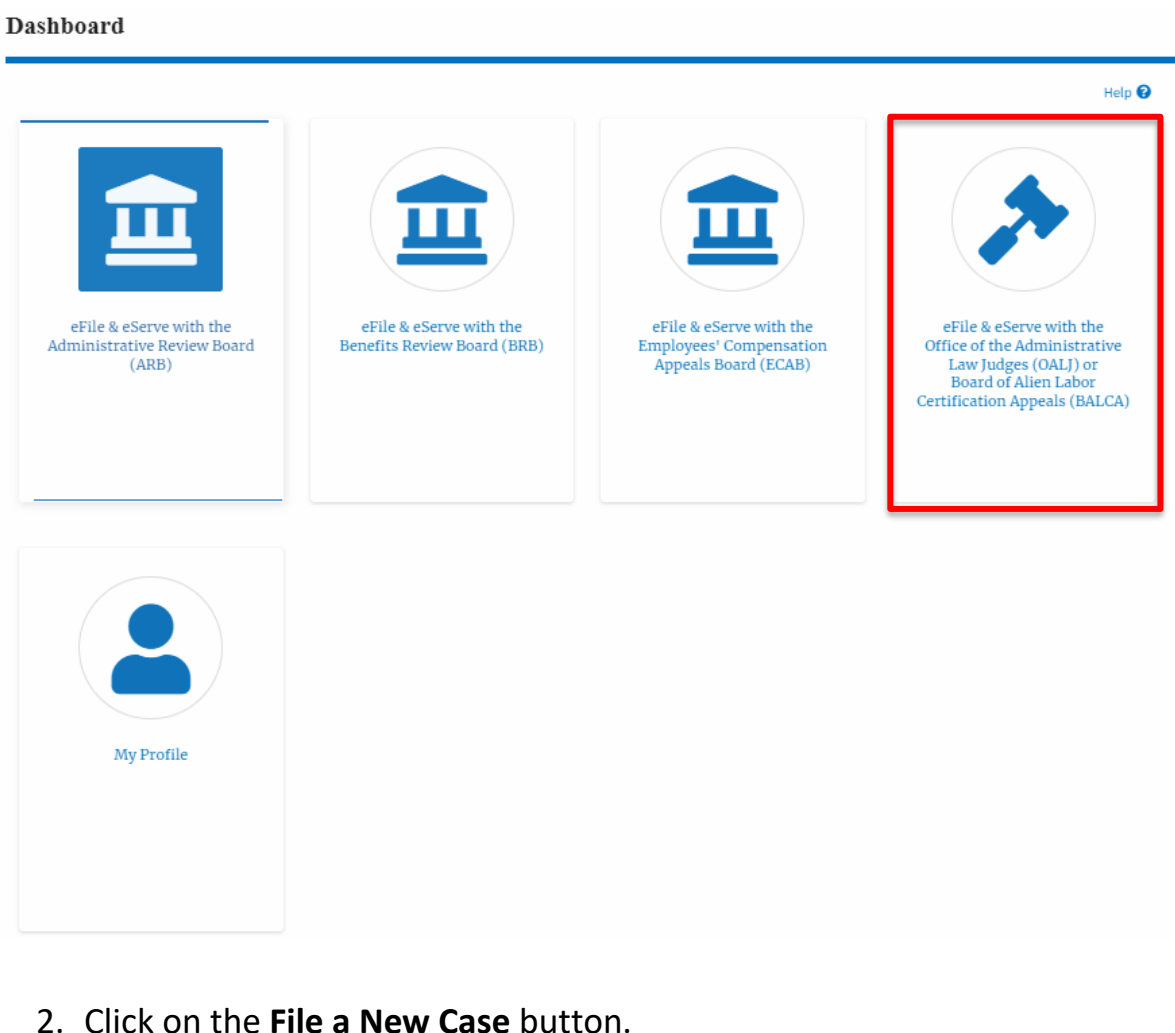

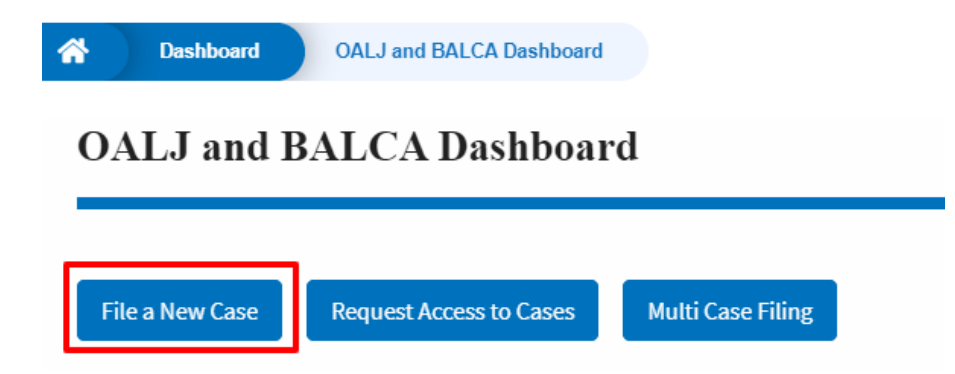

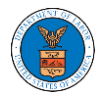

3. File a new case by filling out the mandatory fields and selecting the required organization and clicking on the **Submit to DOL** button after selecting the redaction box.

**New Case to OALJ or BALCA** 

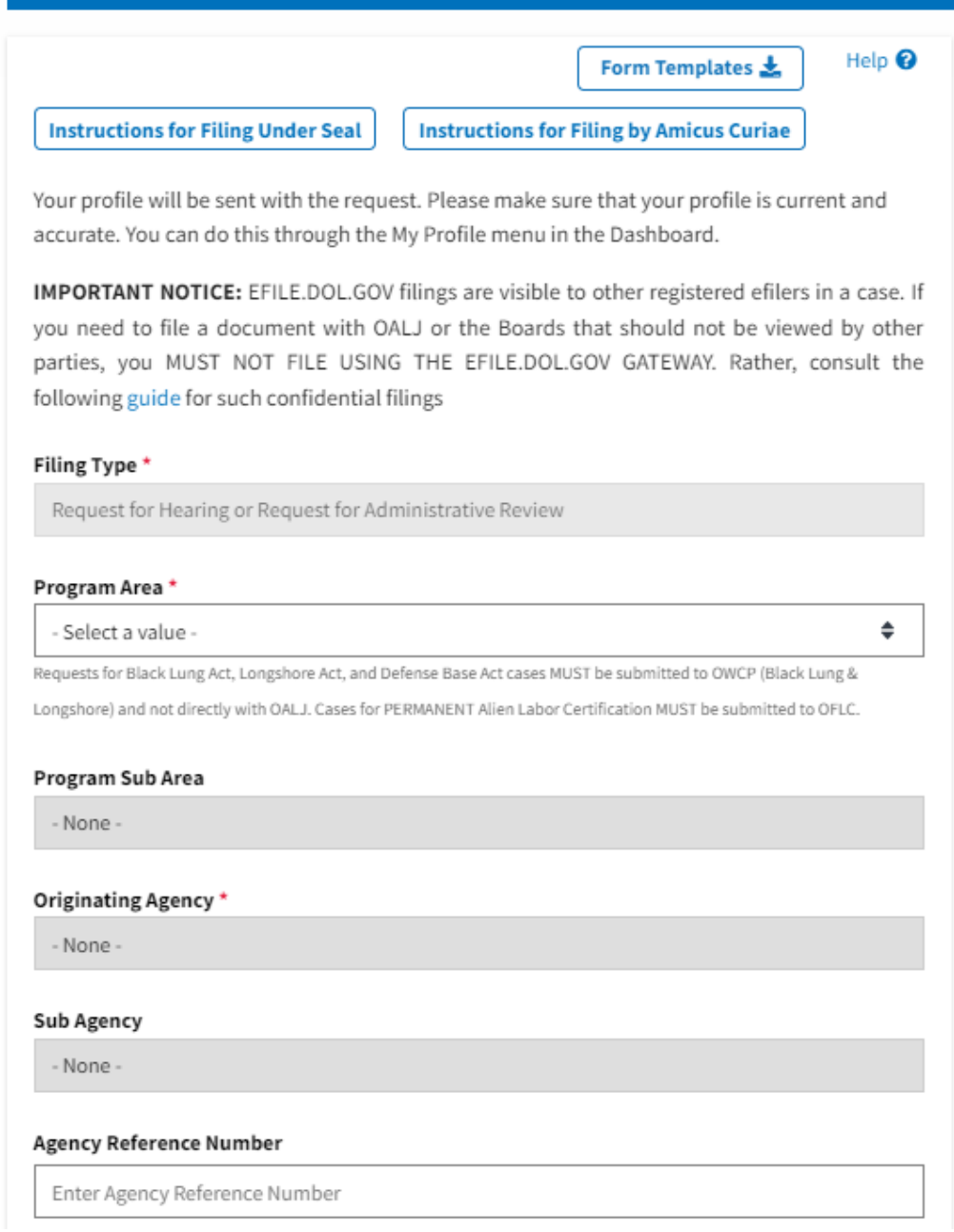

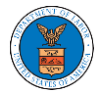

♦

#### Your Role in the Case\*

- Select a value -

Decision Document From Originating Agency (e.g., OWCP, OSHA, Wage and Hour Division, Etc.)

Only files with the following extensions are allowed: pdf, jpg, jpeg, doc, docx, xls, xlsx, txt, rtf and size should be less than 200MB

### Add a File \*

Choose Files No file chosen

### **Certificate of Service**

Choose File No file chosen

The Certificate of Service may be included as part of the filed document or may be uploaded separately using the file upload field above. Note that the submission will be rejected if the Certificate of Service is not included in the submission in one of these two ways. Only files with the following extensions are allowed: pdf, jpg, jpeg, doc, docx, xls, xlsx, txt, rtf. Size of the file should be less than 200MB

### **IMPORTANT NOTICE FOR REDACTION RESPONSIBILITY**

All filers must redact filings in compliance with 29 C.F.R. § 18.31. This regulation generally requires redaction of:

- · Social Security numbers
- · Taxpayer-identification numbers
- Dates of birth
- Names of minor children
- · Financial account numbers

This requirement applies to all documents being filed, including exhibits and attachments

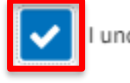

I understand that I must comply with the redaction rules. I have read this notice.

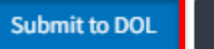

Cancel

4. The requested case will be shown in your New Cases table with the **SUBMITTED status.** 

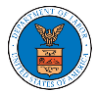

# **eFile and eServe**

#### **New Cases**

The following are the cases you have created. Click on the OALJ Case Number link to access case filings and servings and to submit new filings.

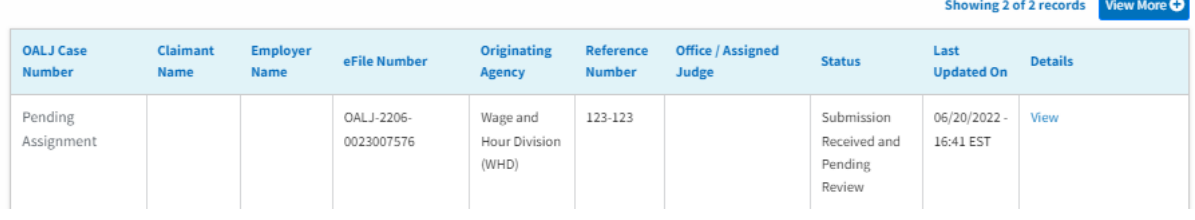

# 5. Click on the **View More** button to view all the new cases.

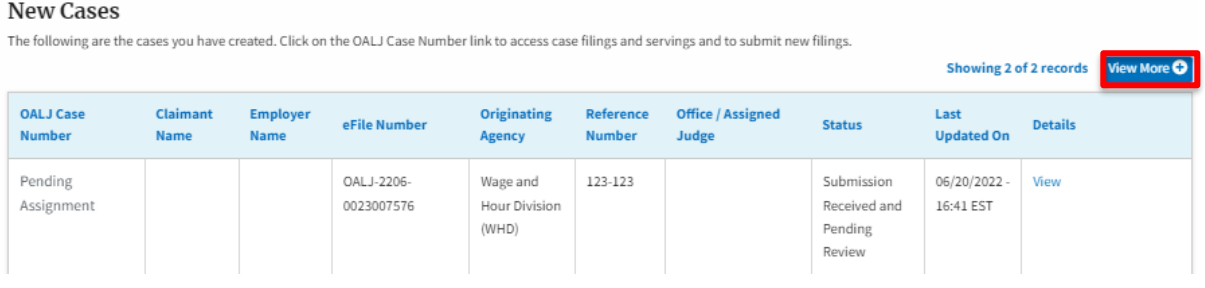

### 6. All the requested cases will be listed on the **New Cases** page.

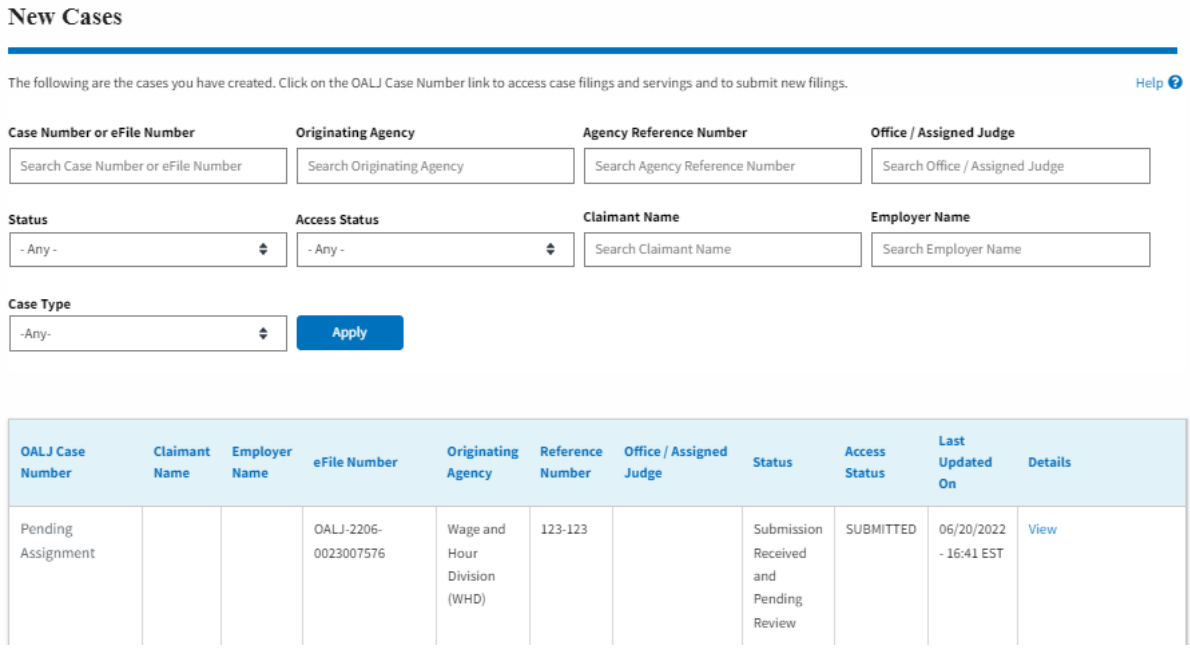

7. Click on the **View** link under the **Details** column header for navigating to the **Case Details** page.

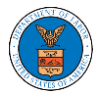

### New Cases

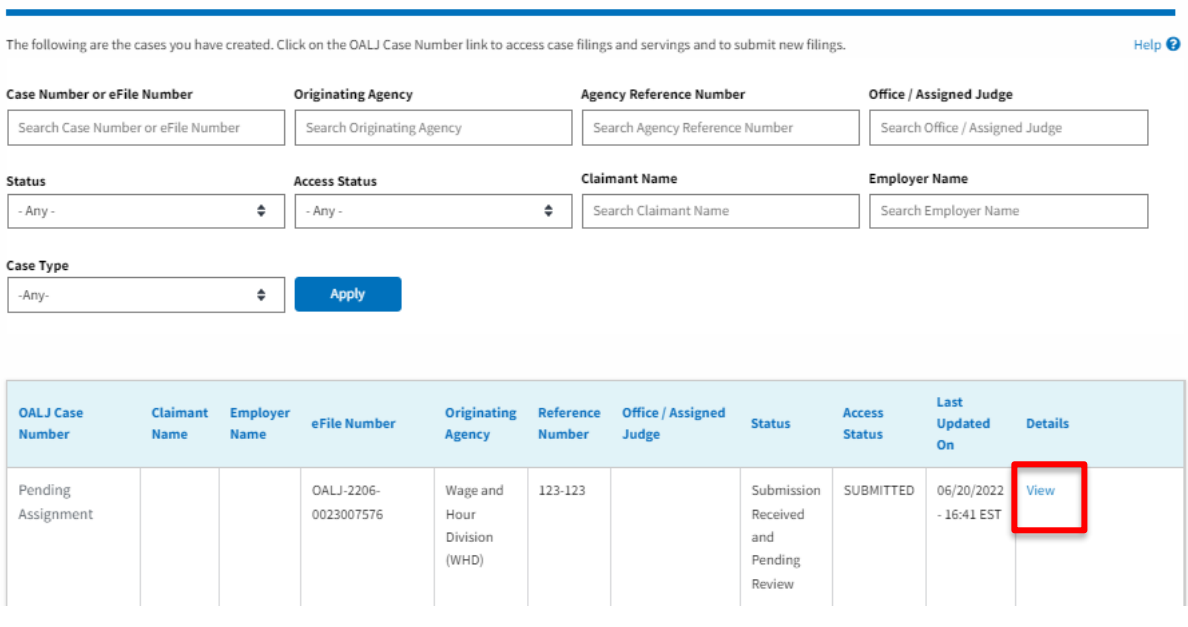

8. The user is displayed the case details in a popup and can download them by clicking on the document links which are submitted by the user.

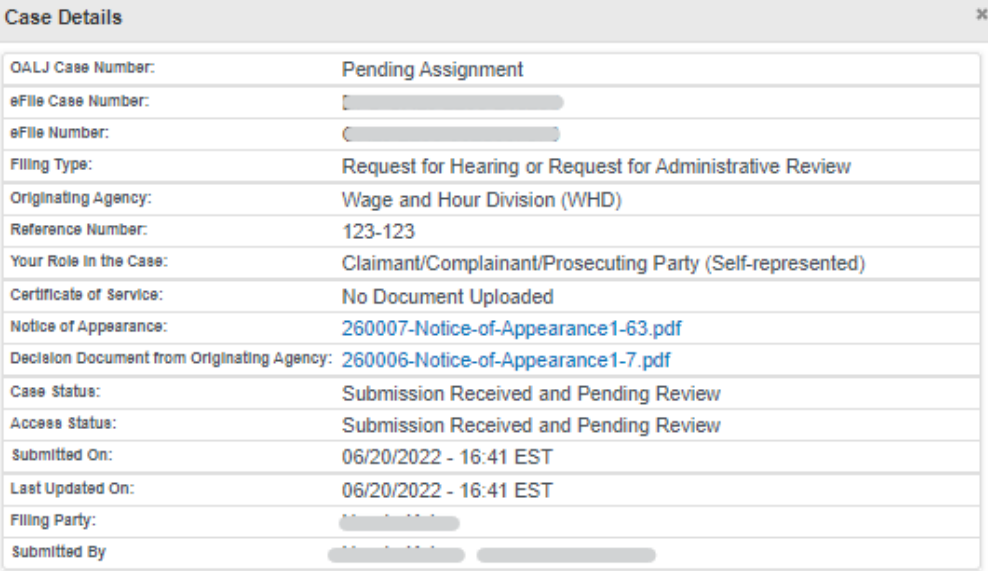

## **Status Update Log**

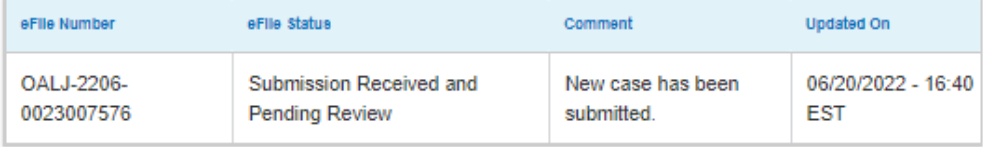